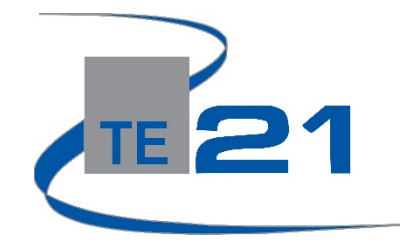

# **enCASE Item Bank Overview**

**Step One:** [https://encase.te21.com](https://encase.te21.com/)

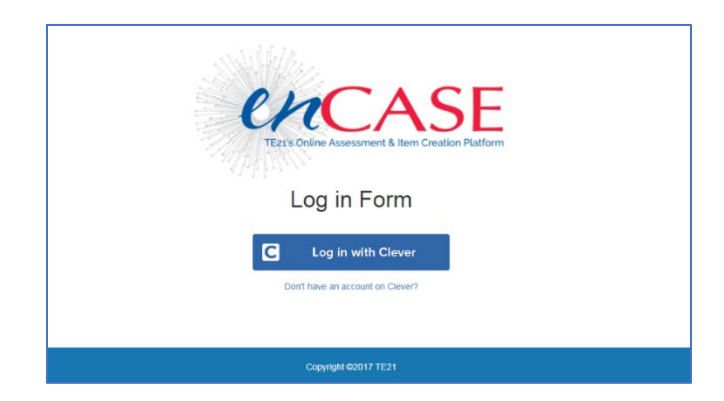

## **Step Two: Log In (there are two log in options)**

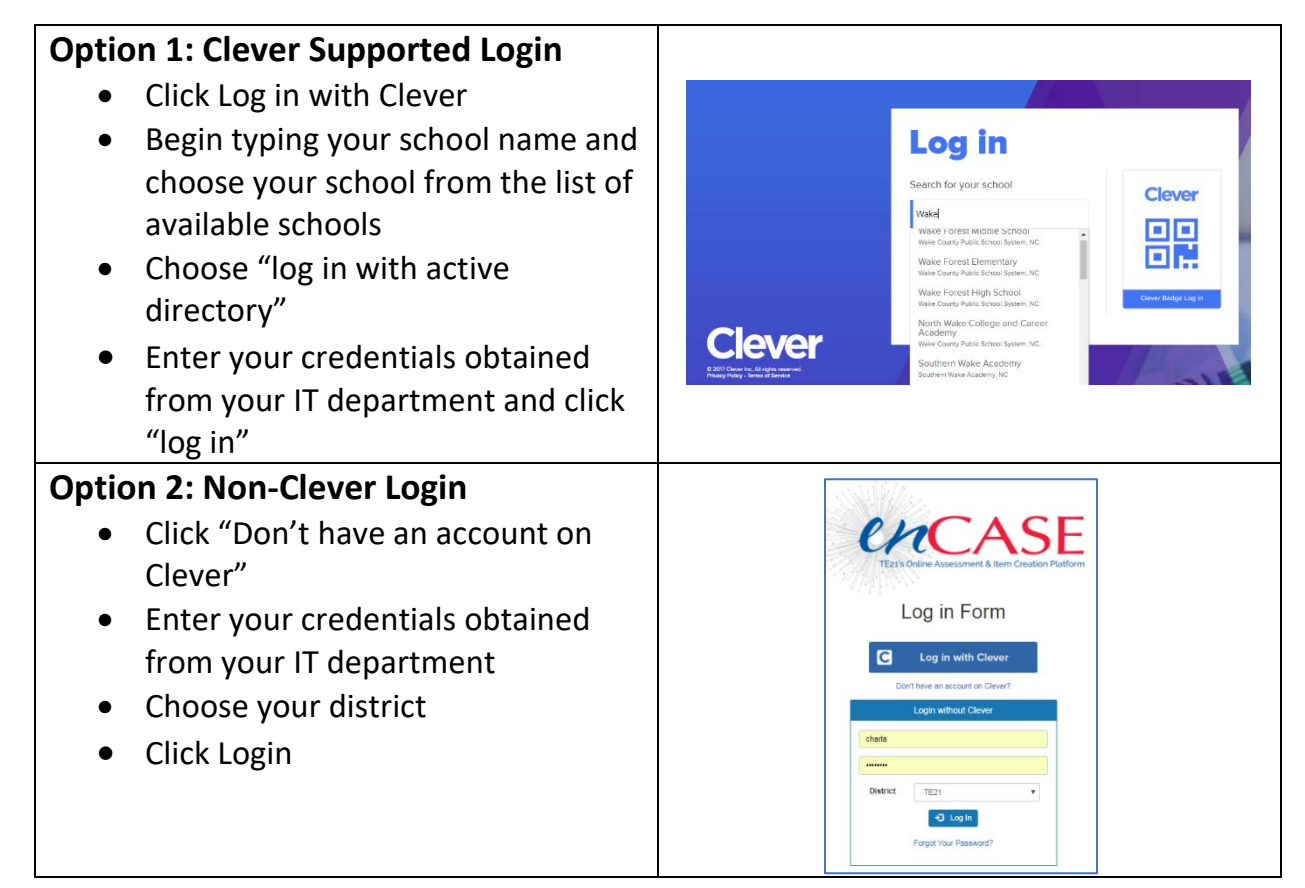

### **Step Three: Accessing the Item Bank**

- You are now viewing your dashboard
- There are two navigation options to get to the item bank:
	- o You can click the **Assessment**

dropdown in the top menu bar and then select *Classroom*

o You can select *Classroom* on the left toolbar menu, under the

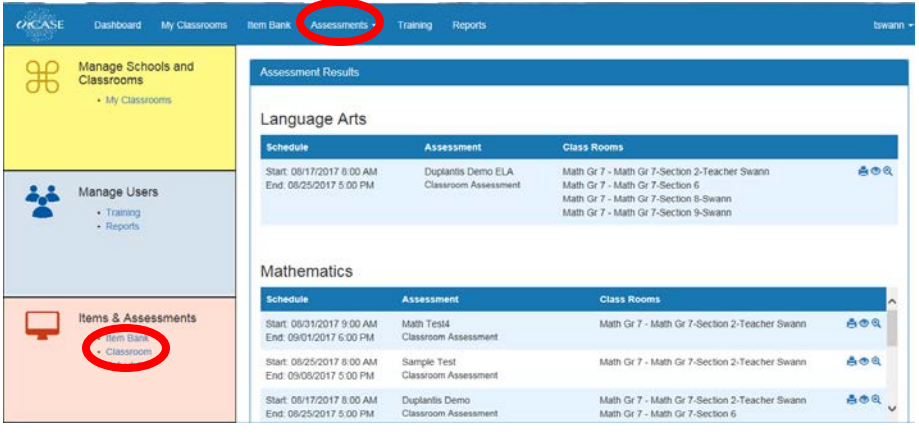

**Items & Assessments** section

### **Step Four: Creating a New Item Bank Assessment**

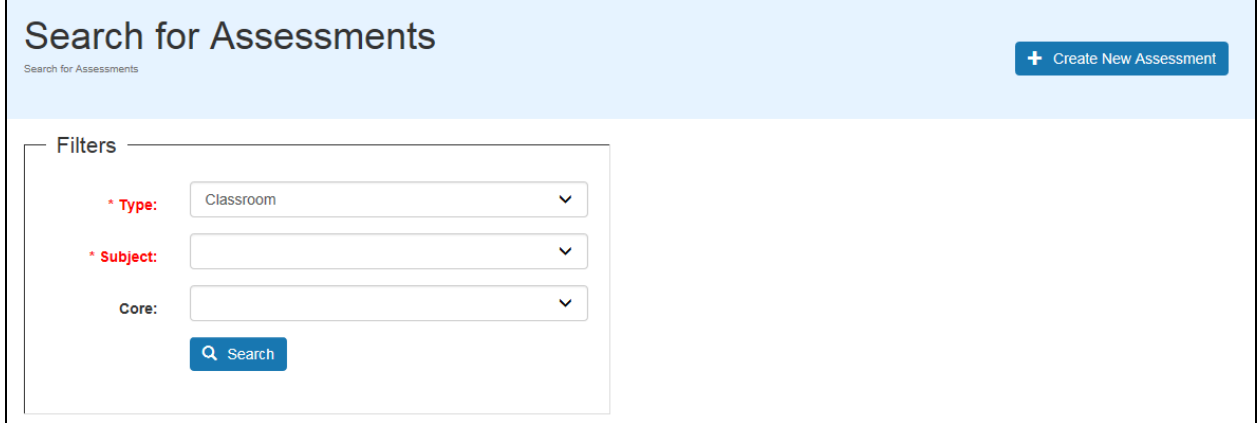

o *Click Create New Assessment* in the top right-hand corner of the screen

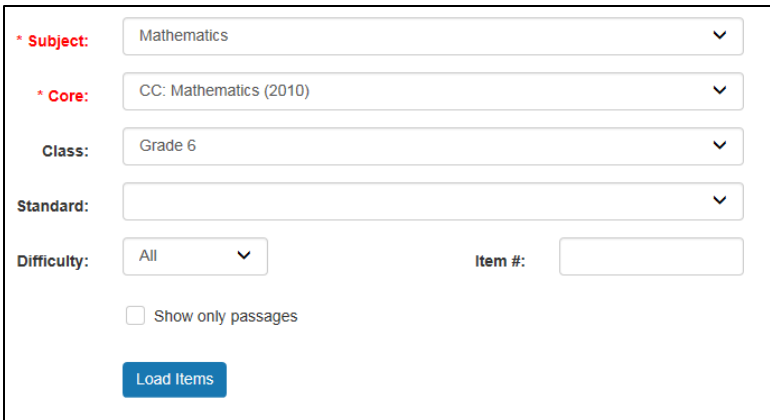

- o Setting your filters:
	- Choose your subject (required)
	- Core/State Standards (required)
		- State cores can be found under the enCASE link a[t www.te21.com](http://www.te21.com/)
	- Class (grade level)
	- Standard (do not select a standard if you would like to view a wider range of standards)
	- You may also select a difficulty level for your questions, if you would like to narrow your focus
	- Click the blue **Load Items** button

# **Step Five: Label Your Assessment**

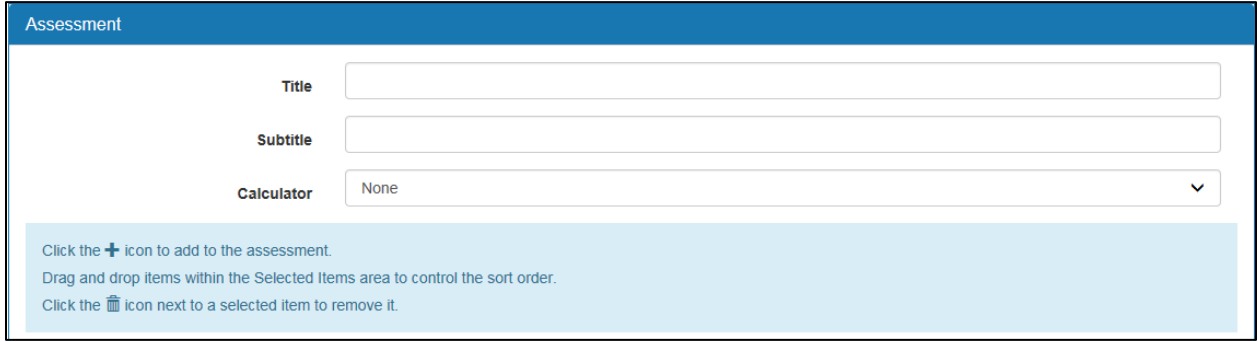

- o Provide a title for your assessment
- o Subtitle is optional
- o You have the option to select your preference for a calculator if you are creating a math test

# **Step Five: Adding Items to Your Assessment**

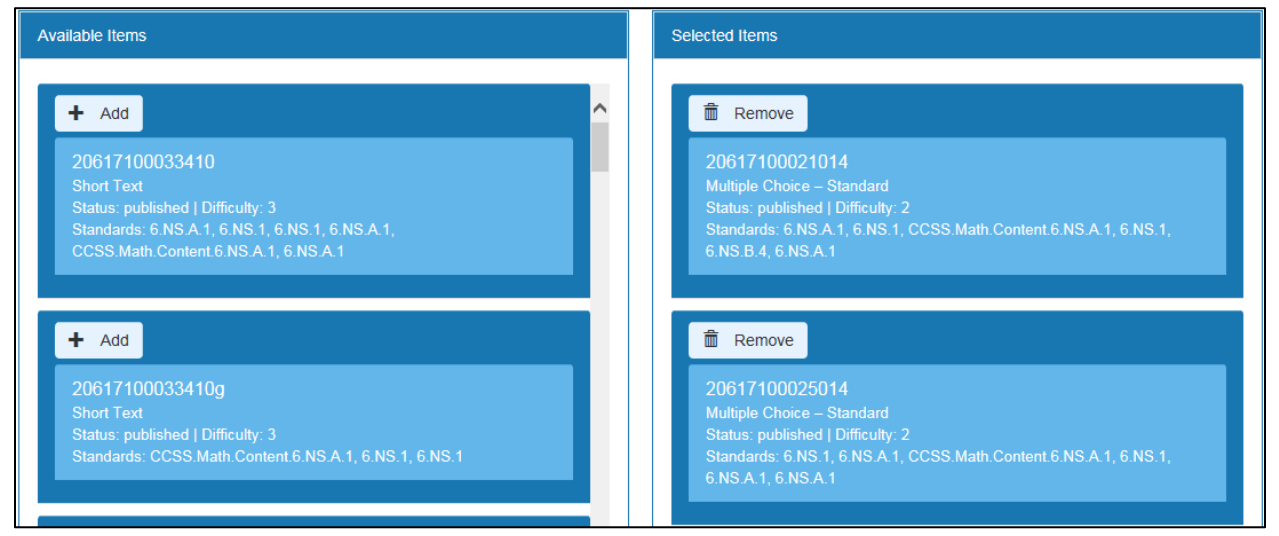

- o All available items will appear on the left side of the table
- o If you would like to add an item, click the add button and the item will move to the right side of the page to be added to the test
- o To Preview an item, click on the item number
- o You can change the order of your questions by dragging and dropping those added to your assessment.

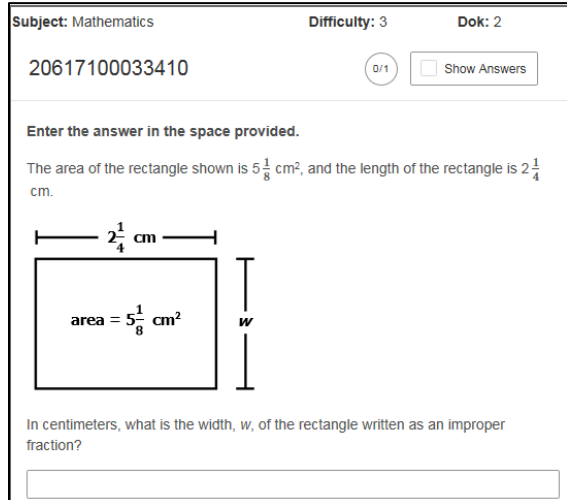

o After you have added all items to your assessment, click the save changes button at the bottom of the page

o ELA Note: When you locate a passage, please click the "Add Passage Items" button. All questions associated with that passage will appear in a new screen.

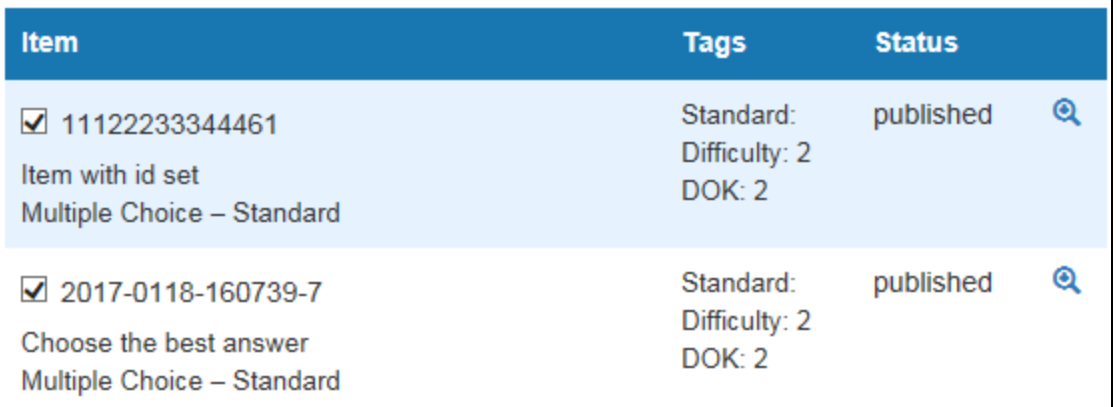

- o You can preview each item by pressing the magnifying glass icon to the far right of the item
- o You can add the item by clicking the check box to the left of the item.

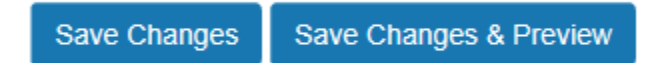

### **Step Six: Locating Your Assessment**

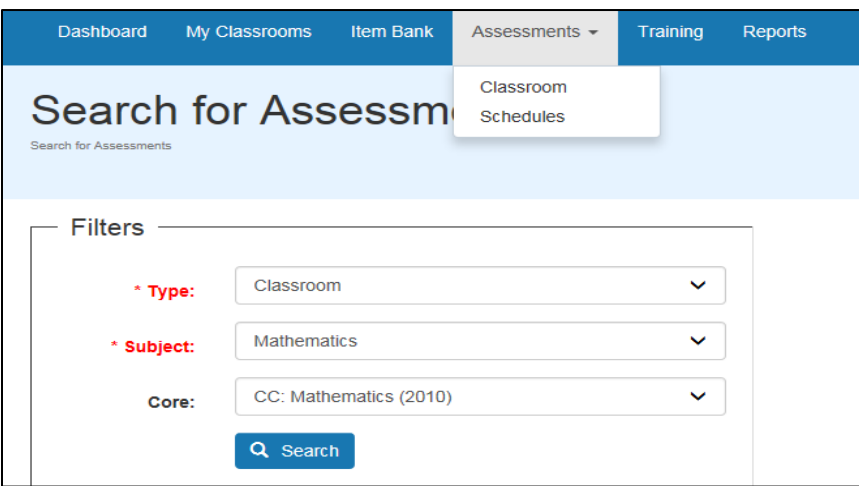

o To locate your assessment, click the **Assessments** link in the toolbar at the top of the page, select **Classroom**

- o Set your filters:
	- o Type: Classroom (required)
	- o Subject (required)
	- o Click the blue **Search** button
	- o All assessments that have been created with that search criteria will filter in at the bottom of the page

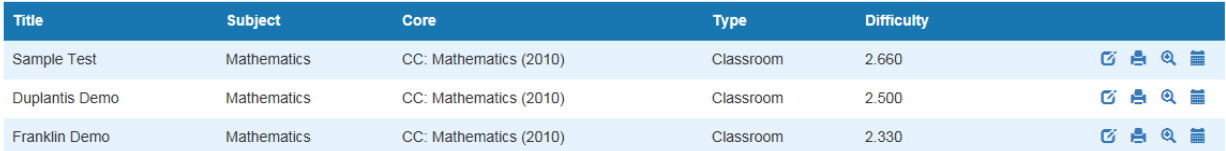

- o Note the difficulty column
	- When working to build a balanced assessment, the goal should be a 2.5 difficulty.
- o Additional functions on this report:

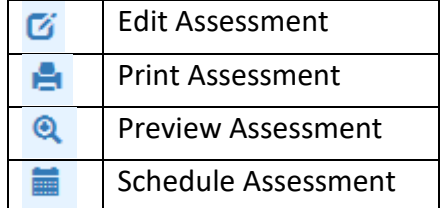

### **Step Seven: Schedule Your Assessment**

- o Click the Schedule Assessment button that was reviewed above
- o Scroll to the middle of the page where the recipient section is located
- o Select a class or classes to receive the assessment schedule. (Note: Teachers can only select their own classes)

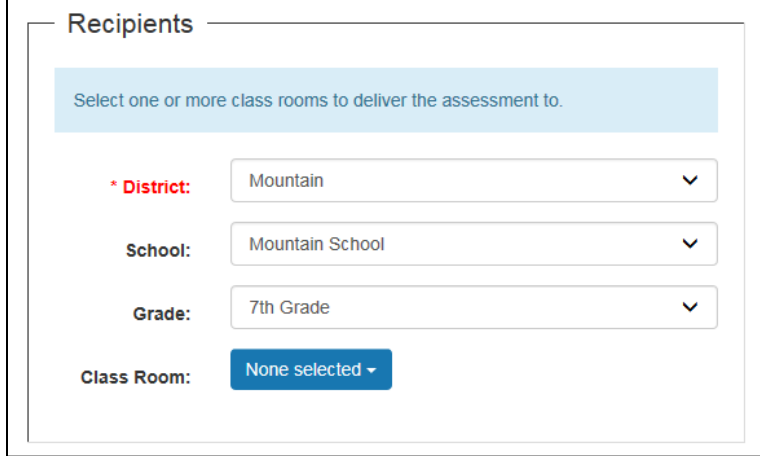

#### **Step Eight: Set Start and End Date**

- o Add a starting date and time, as well as an ending date and time
- o **Save Changes**

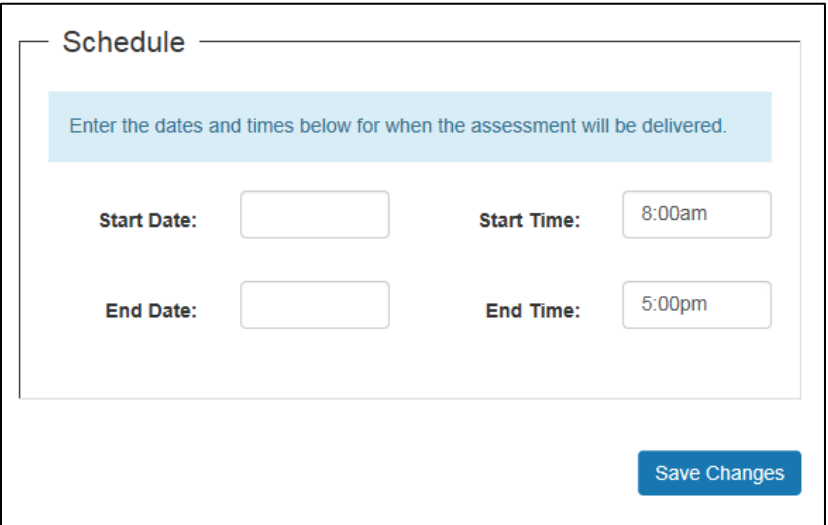

**Your students are now ready to test. Please refer to the** *student experience* **helper sheet or video for more information.**